# BARNES&NOBLE Instructions for Adopting "Barcharts Products not in the MBS or Local Databases

All BarCharts products are now to be received and sold as Textbooks, division 66, and no longer under Trade, division 68. Going forward, all BarCharts products should be adopted in TA2 to a course deemed appropriate as "Bookstore Recommended." If a professor requires them, please mark them as "Required."

From the Main Menu, click on the Adoptions Menu, then select Maintain Adoptions.

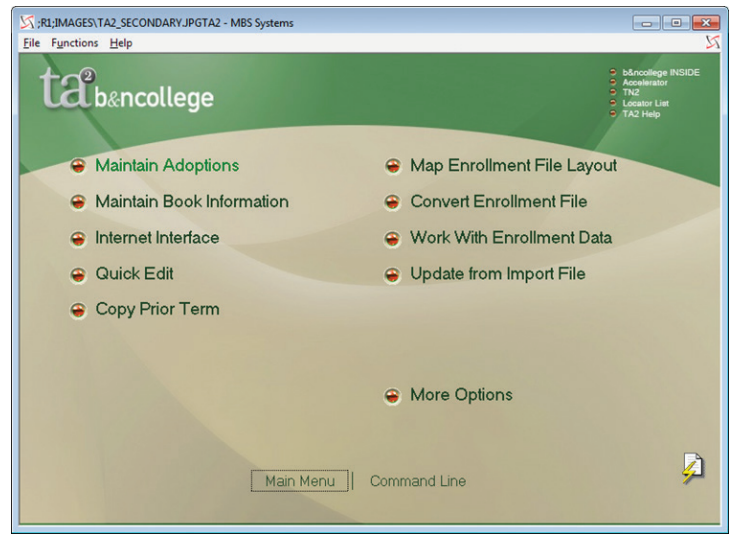

## **1 3**

Highlight the course you are adopting for and select Adopt Books.

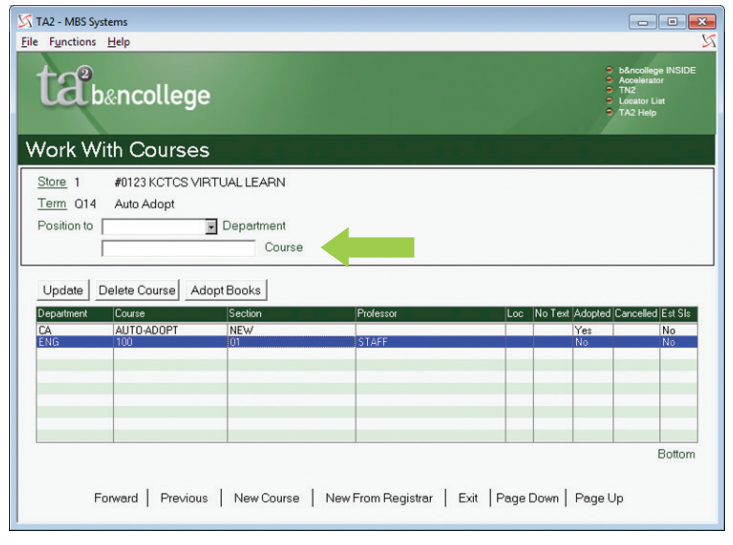

## **2 4**

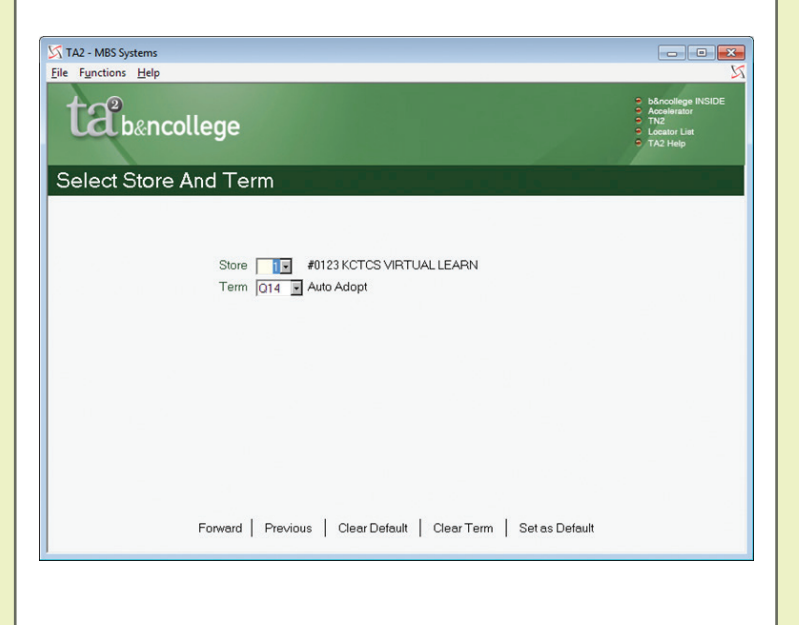

#### Choose the Term and click Forward. Select Create New Book on this screen.

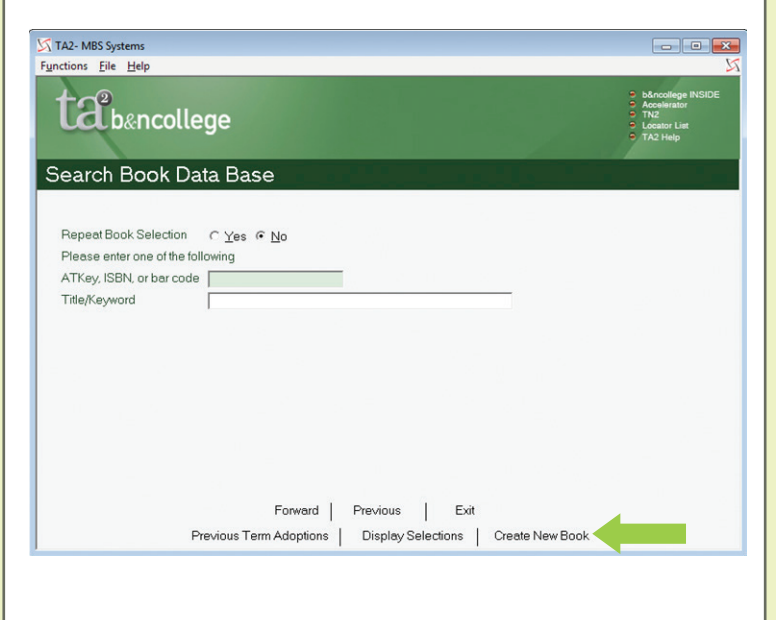

## **Instructions for Adopting BarCharts Products**

## **5**

**6**

Fill in Author, Title and ISBN. Enter BarCharts as the author.

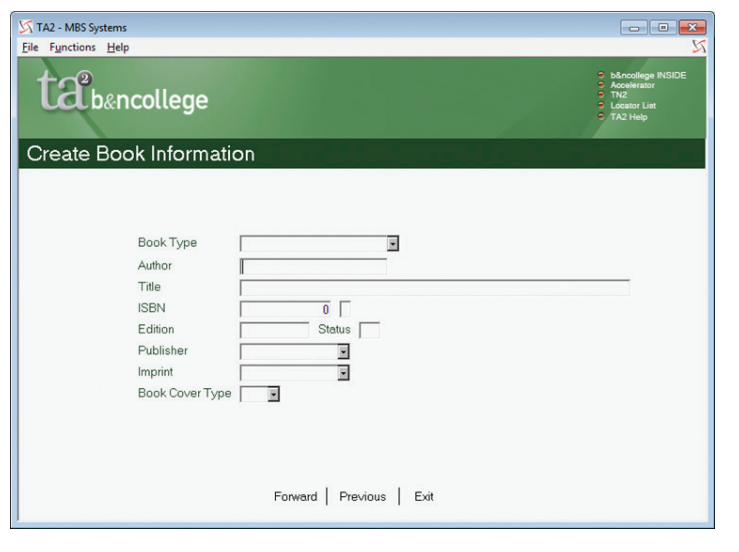

#### **7**

Search for the vendor named "BARCHARTS" and click on it. Then click Select Vendor.

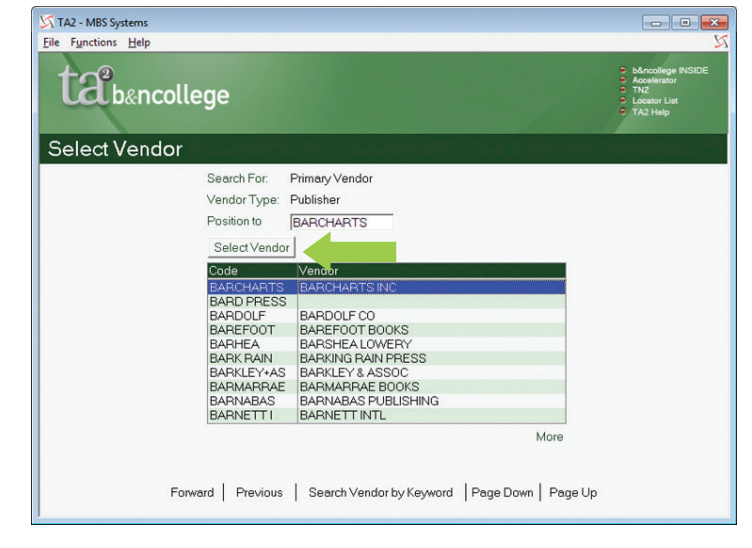

Click the drop down arrow next to Publisher. The vendor will now show on the Create Book

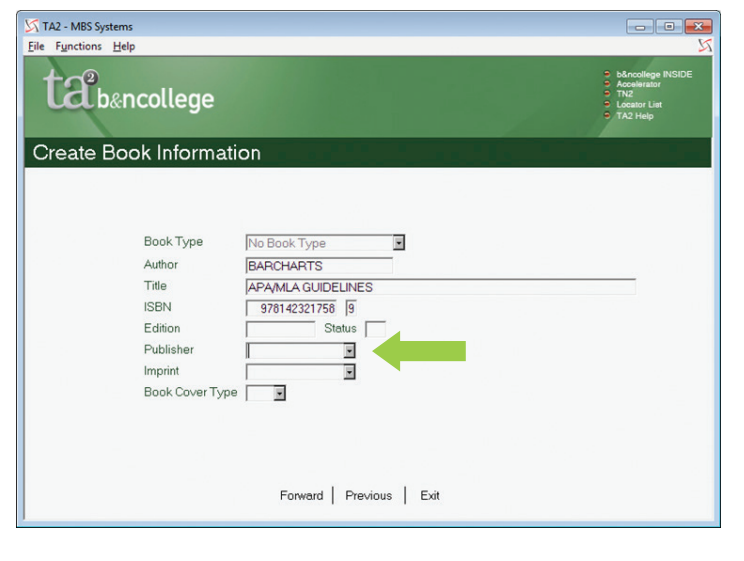

#### **8**

Information screen. Click Forward.

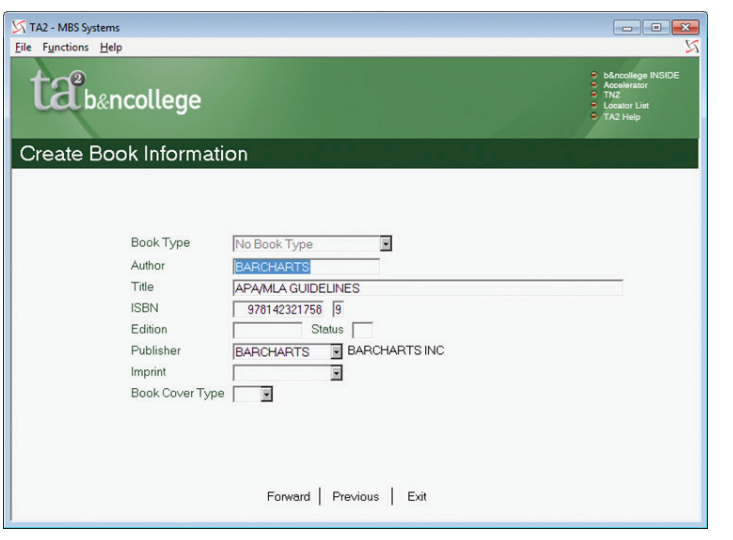

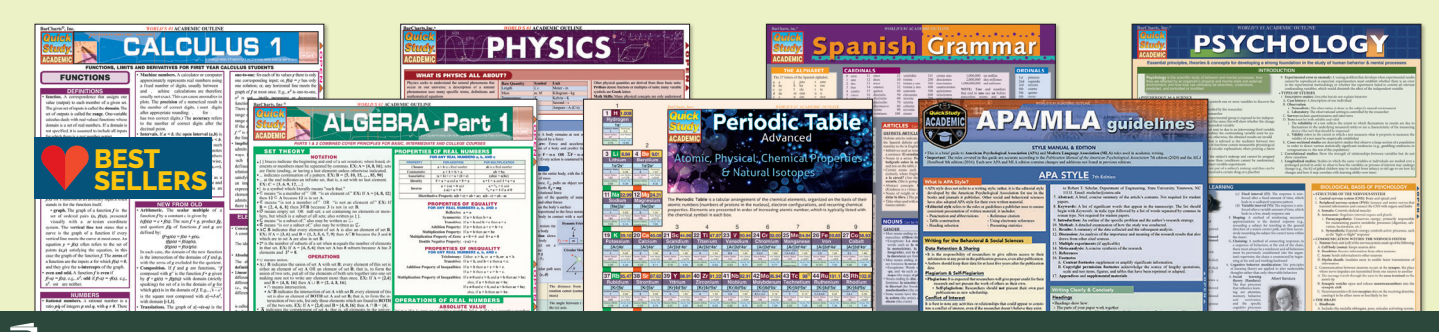

## **Instructions for Adopting BarCharts Products**

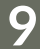

Click on prices. Enter the list price and a discount of 49%.

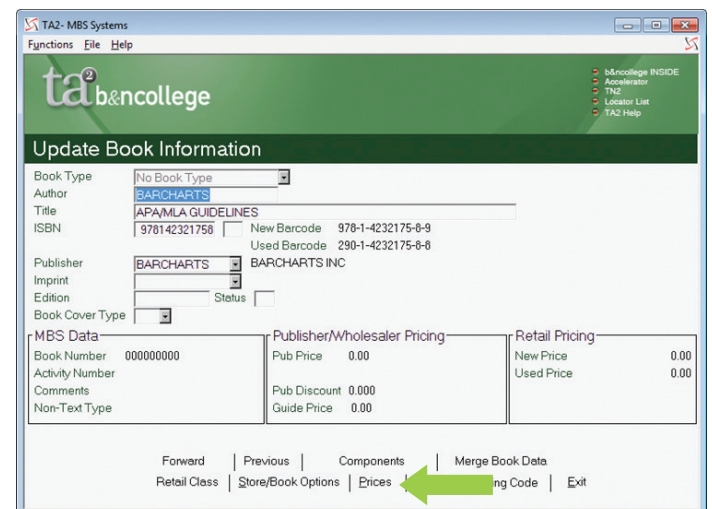

#### Note: You can obtain the list price from BarCharts Product Catalog or via www.barcharts.com.

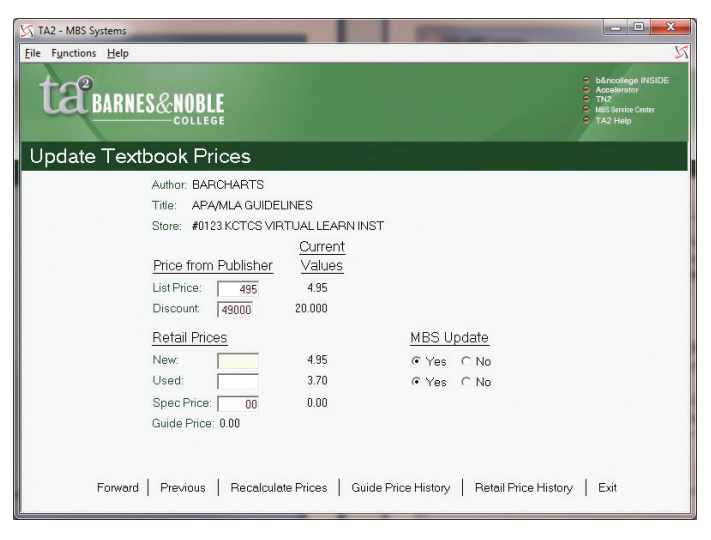

## **10**

Press the Enter key to save the changes. Click Forward to continue.

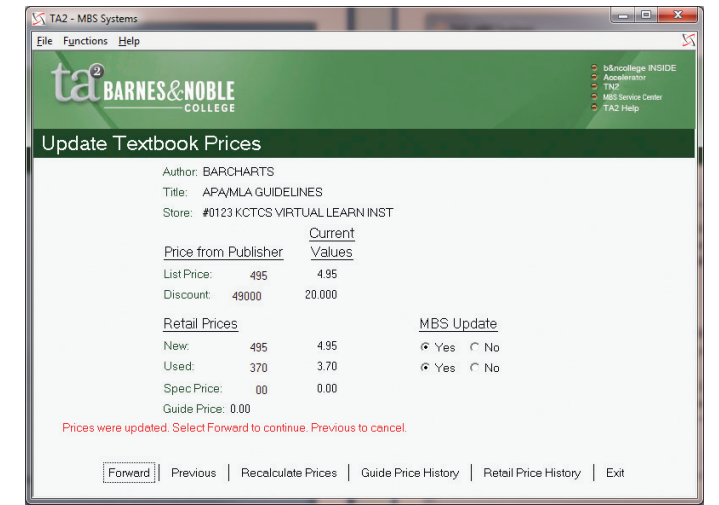

## **11**

#### Click Forward.

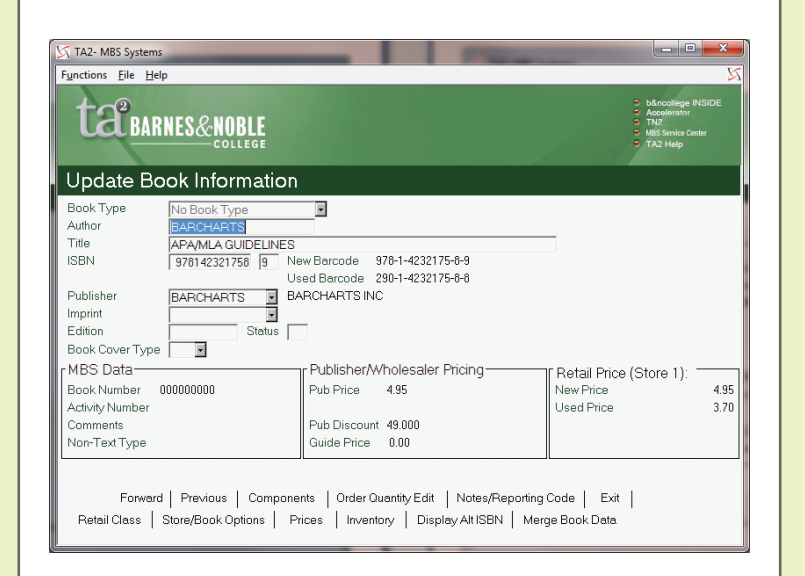

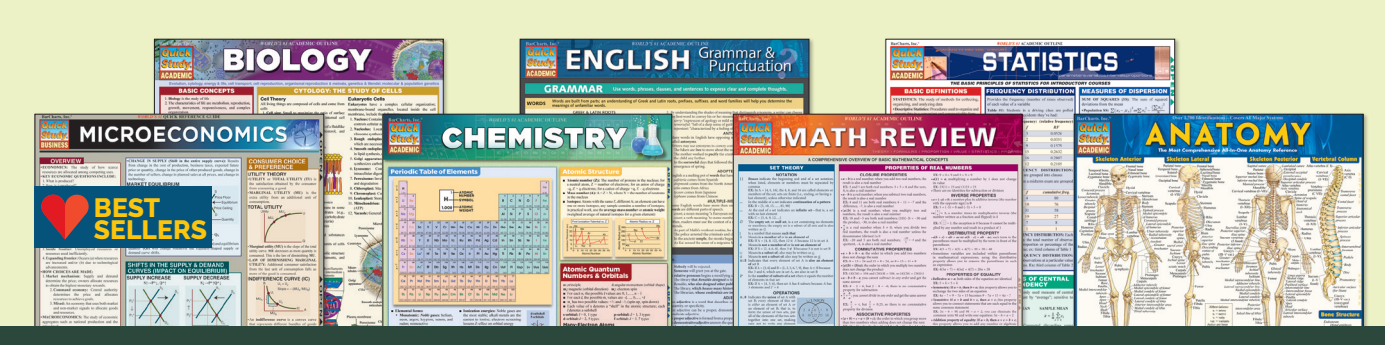

## **Instructions for Adopting BarCharts Products**

### **12**

#### Click on the drop down arrow for "Recommend Code".

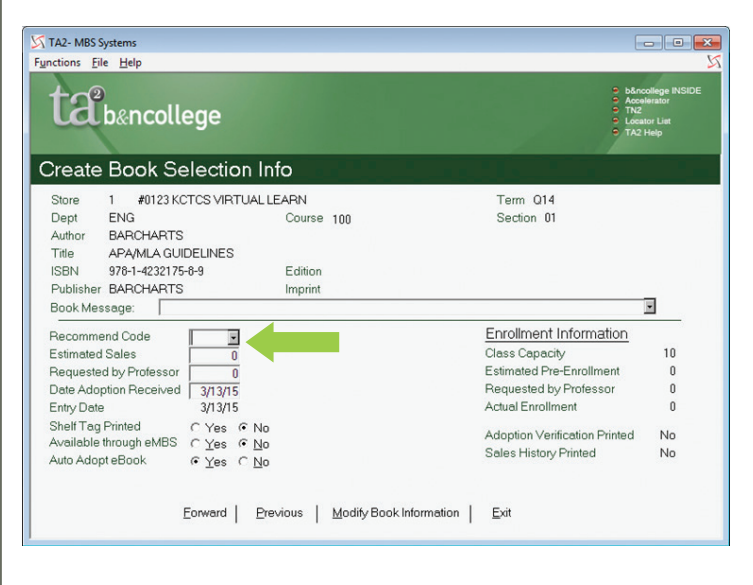

**13**

#### Click on the appropriate code then click "Select Code".

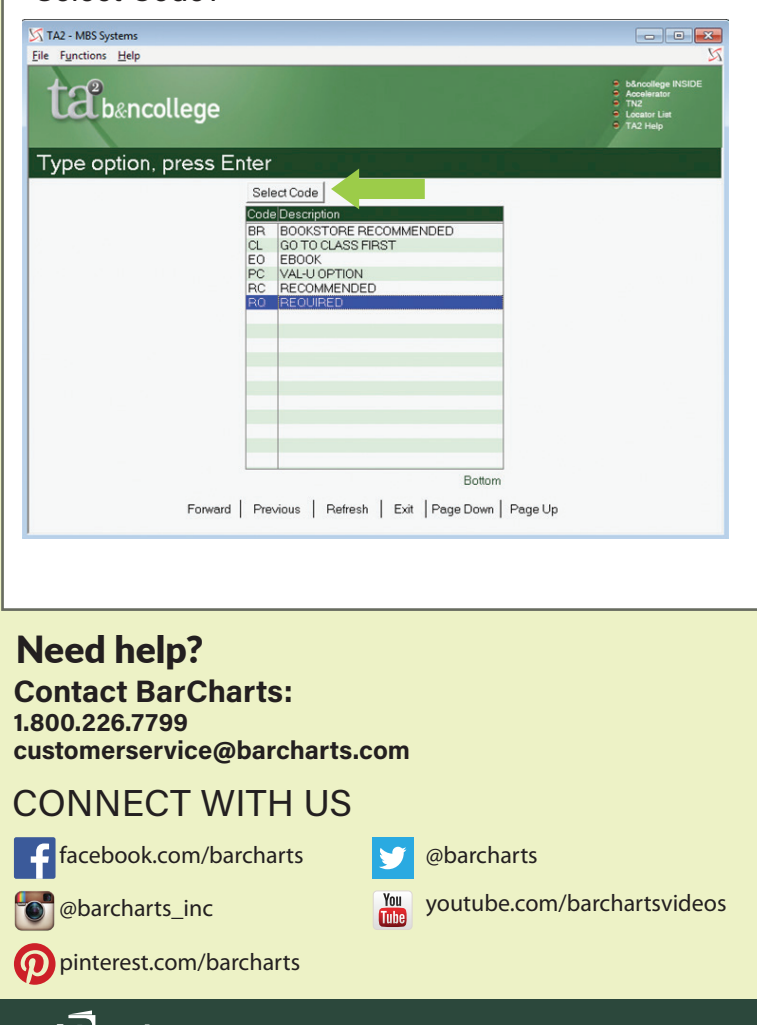

### **14**

#### Your selection will appear in the "Recommend Code" box.

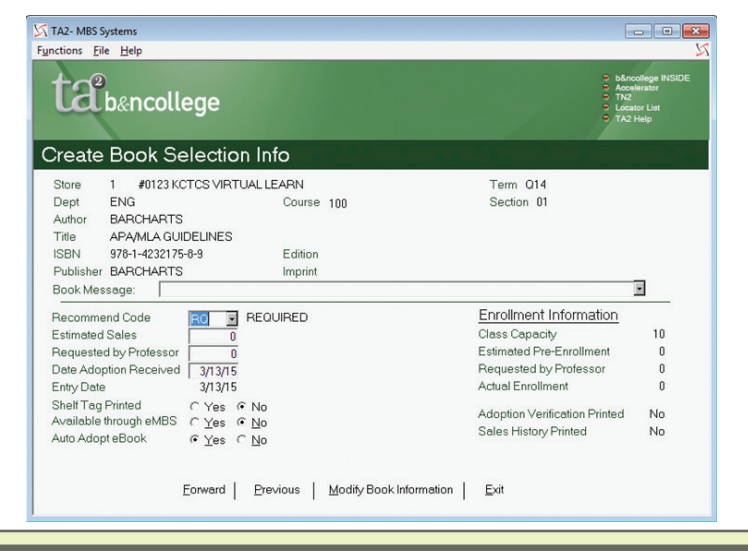

#### **15**

Click forward 2 times to get back to "Search Book Data Base". Continue adopting more ISBNs for this course or click on previous to view the titles adopted to this course.

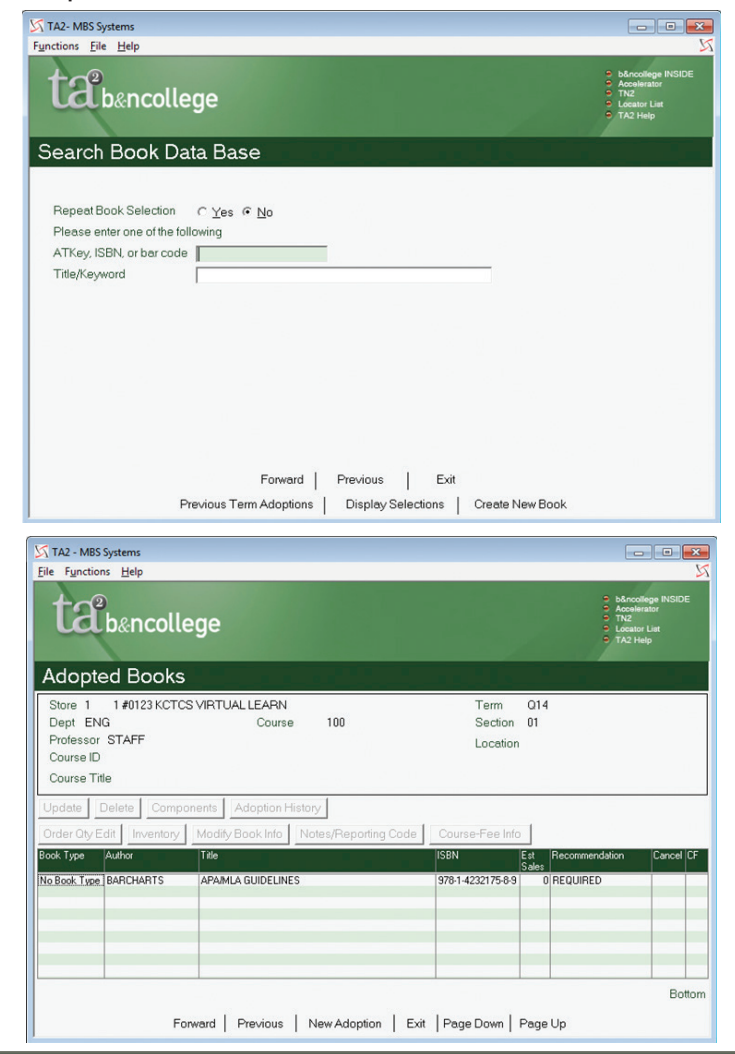